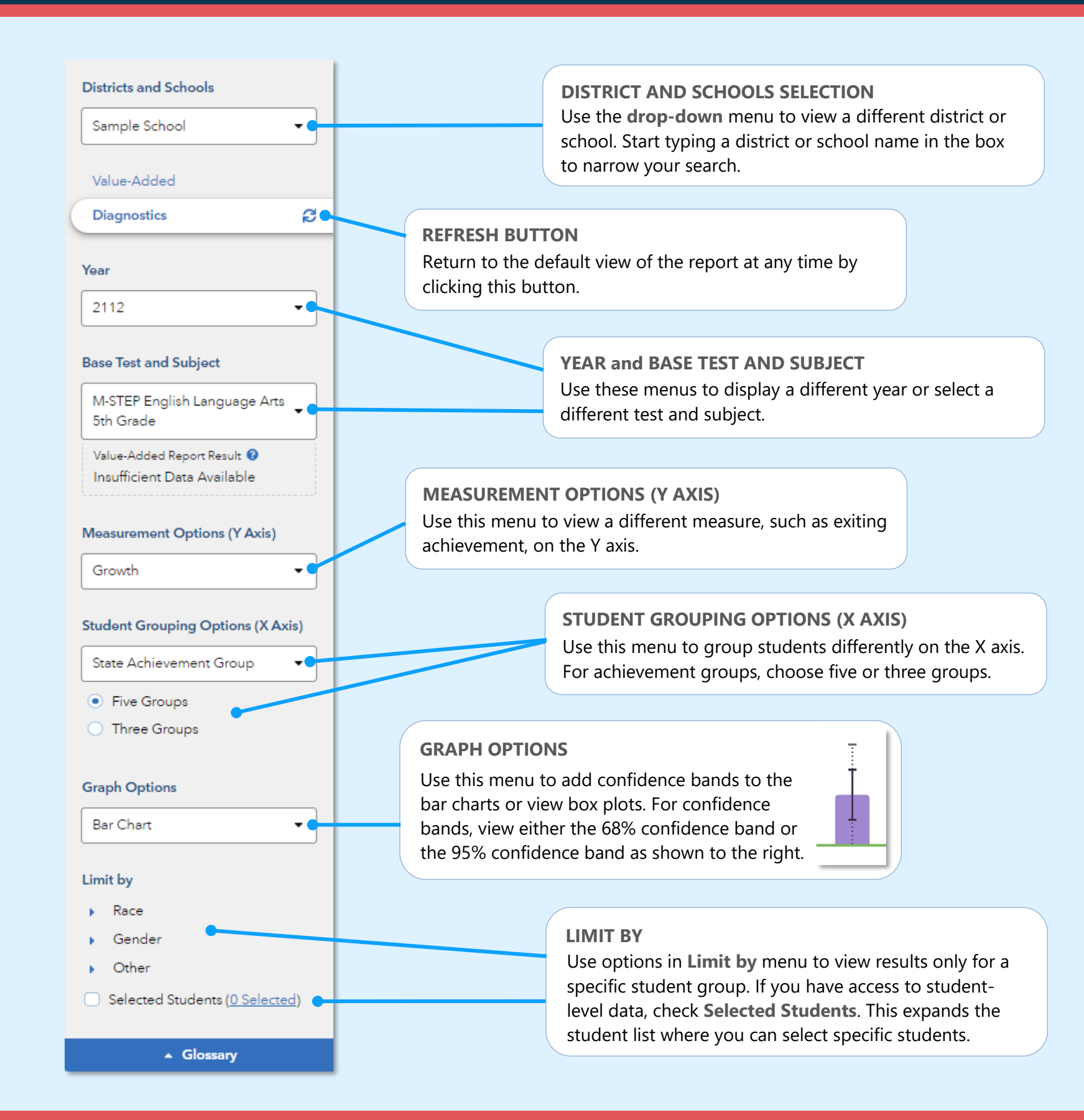

# Features of the District & School Diagnostic Reports

#### **EASY COMPARISONS**

Use the **Add a Comparison** menu over the graph to compare years, tests and subjects, or districts and schools, viewing up to four results at the same time.

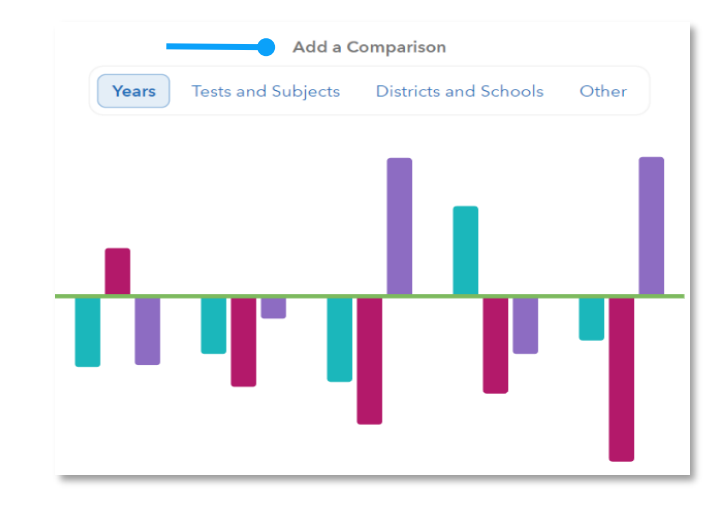

#### **MEASUREMENT AND GROUPING OPTIONS**

Want to view the percentage of students reaching proficiency or higher in each student group? No problem. Want to view results sorted into three achievement groups instead of five? Go for it. You're in control of the data you want to see using the filter panel's interactive selections.

#### **EXPANDABLE STUDENT LIST**

Expand the student list to view information such as growth, entering achievement, and actual performance level. You can also sort and select specific students to be included in your own custom graph.

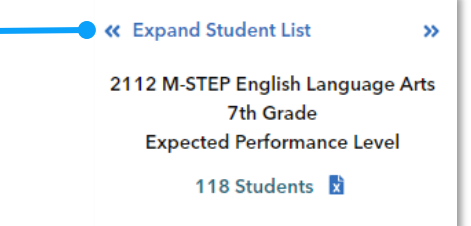

110623307-1488. Copyright © 2023 SAS Institute Inc. Cary, NC, USA. All rights reserved.

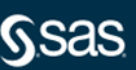

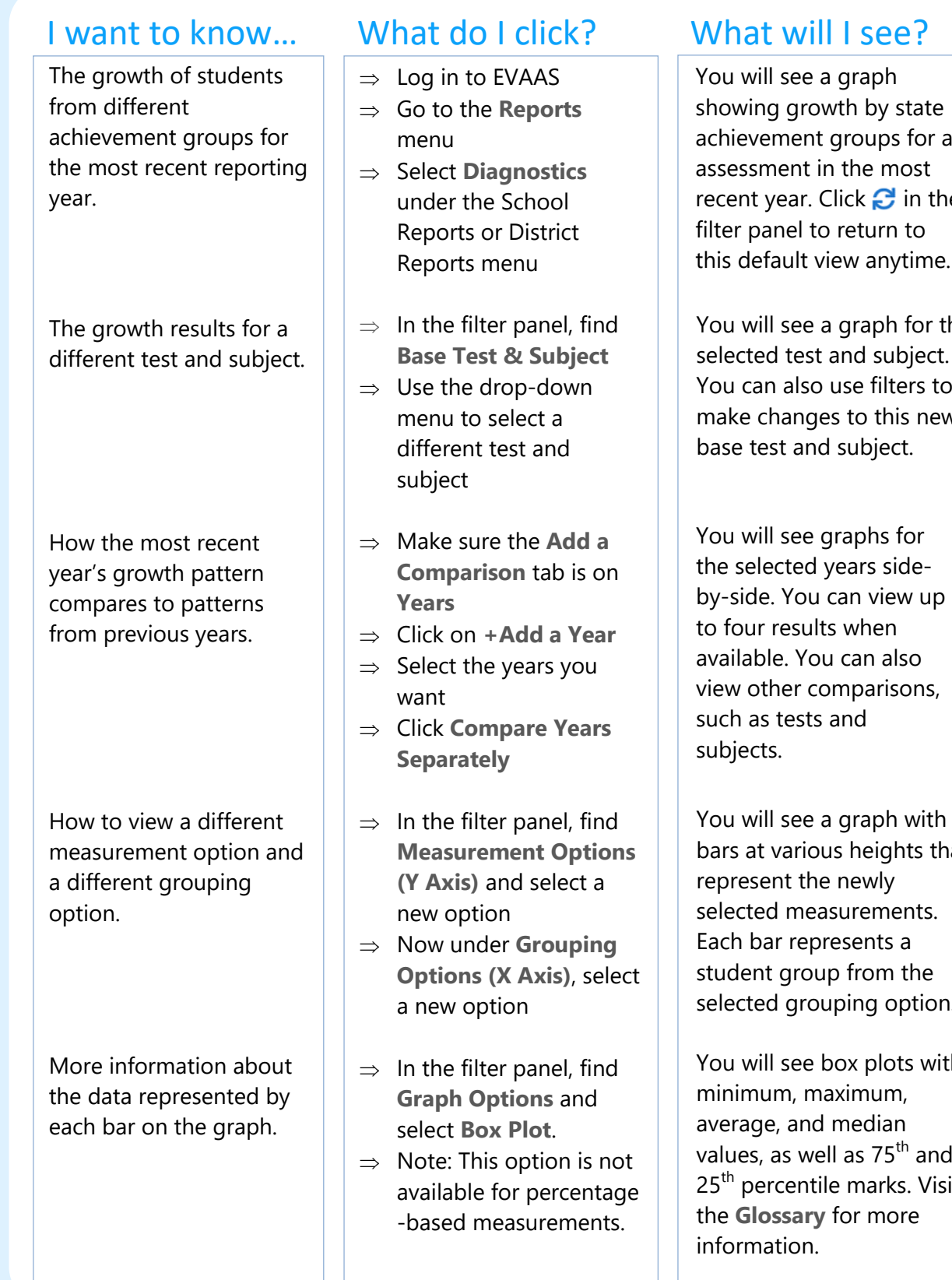

showing growth by state achievement groups for an recent year. Click  $\mathbf{C}$  in the this default view anytime.

the selected test and subject. You can also use filters to make changes to this new

You will see a graph with bars at various heights that selected grouping option.

You will see box plots with values, as well as 75<sup>th</sup> and 25<sup>th</sup> percentile marks. Visit

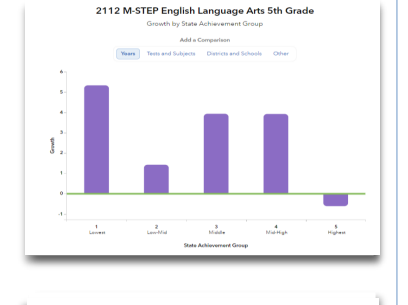

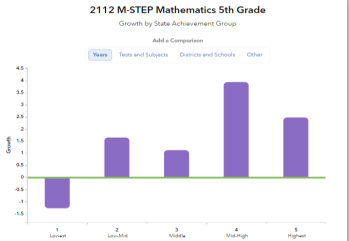

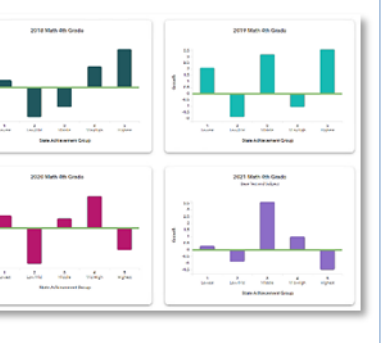

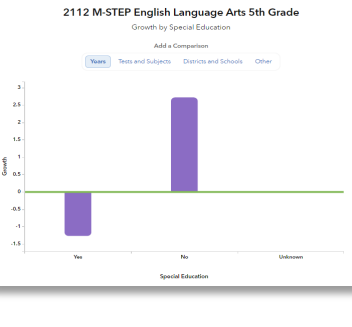

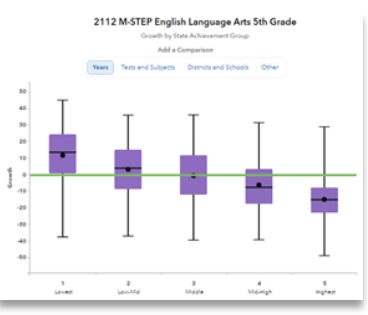

# Measurement Options

## **Growth**

Estimate of the growth that students in a group made, on average, in a grade and subject or course.

## **Entering Achievement**

Entering achievement is either the average of the students' prior year NCEs or the average of the students' expected scale scores.

### **Exiting Achievement**

Exiting achievement is either the average of the students' current year NCEs or the average of the students' actual scale scores.

### **Percentage Options**

- Percentage of Students Meeting or Exceeding Expected Score
- Percentage of Students Reaching Proficiency or Higher
- Percentage of Students Reaching Advanced

# Student Grouping Options

# **State Achievement Group**

Sorts students into groups based on where their achievement in the selected subject falls in the state distribution.

### **District Achievement Group**

Sorts students into groups based on where their achievement in the selected subject falls in the district distribution.

### **School Achievement Group**

Sorts students into groups based on where their achievement in the selected subject falls in the school distribution.

### **Expected Performance Level**

Groups students according to their expected performance level for the selected subject based on their prior performance.

# **Demographic Options**

Student results are sorted into groups by race, gender, or other characteristics as available.

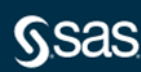